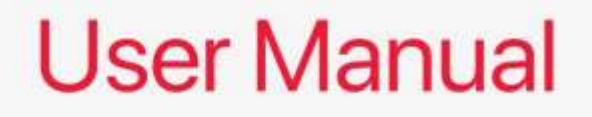

# ALN-10 Mini ITX Motherboard

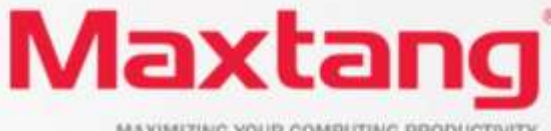

MAXIMIZING YOUR COMPUTING PRODUCTIVITY

#### **Copyright**

© 2023 Shenzhen Maxtang Computer Co., Ltd. All rights reserved. No part of this publication may be reproduced, copied, stored in a retrieval system, translated into any language, or transmitted in any form or by any means, electronic, mechanical, photocopying, or otherwise, without the prior written consent of Shenzhen Maxtang Computer Co., Ltd (hereinafter referred to as "Maxtang").

#### **Disclaimer**

Maxtang reserves the right to make changes and improvements to the products described in this document without prior notice. Every effort has been made to ensure the information in the document is correct; however, Maxtang does not guarantee this document is error-free.

Maxtang assumes no liability for incidental or consequential damages arising from misapplication or inability to use the product or the information contained herein, nor for any infringements of rights of third parties, which may result from its use.

#### **Trademarks**

All the trademarks, registrations, and brands mentioned herein are used for identification purposes only and may be trademarks and/or registered trademarks of their respective owners.

# <span id="page-2-2"></span><span id="page-2-1"></span><span id="page-2-0"></span>**ALN10 Motherboard**

# **User Manual**

(Version 0.5)

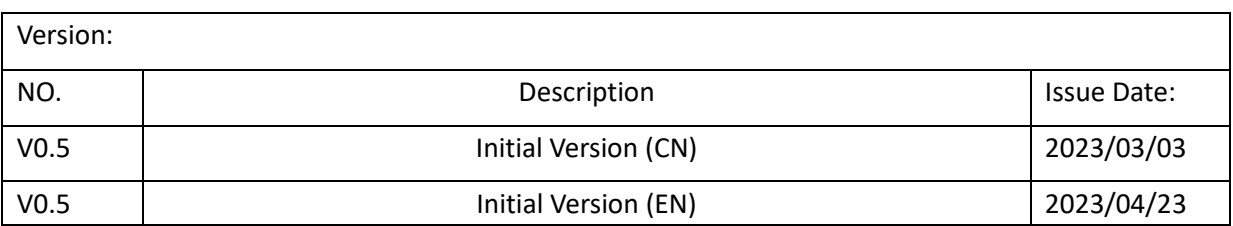

## Maxtang®

## **Contents**

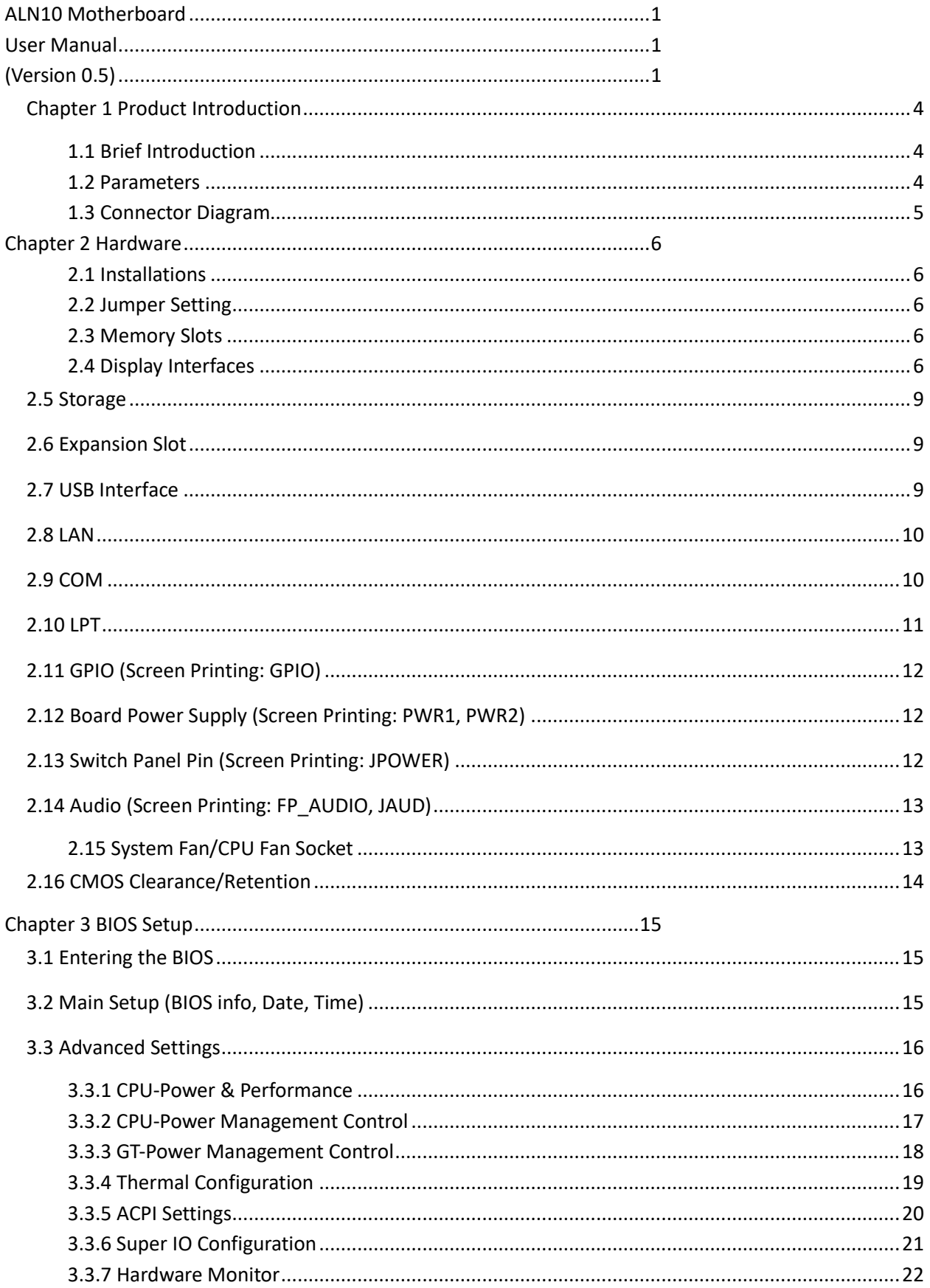

## Maxtang®

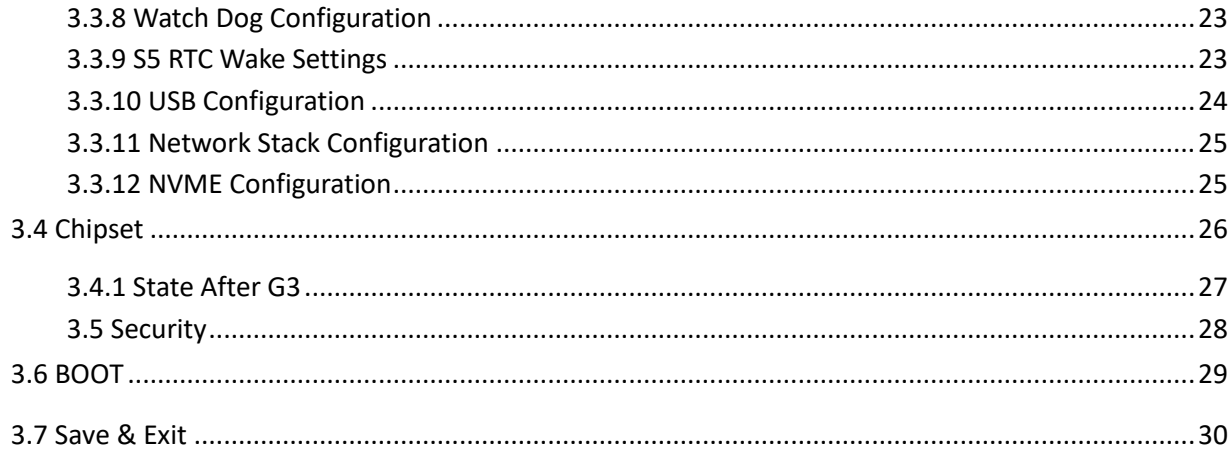

## **Chapter 1 Product Introduction**

## <span id="page-5-1"></span><span id="page-5-0"></span>**1.1 Brief Introduction**

The ALN-10 is a mini ITX motherboard based on the Intel Alder Lake-N series processor; features a small form factor, low power consumption, and high performance.

### <span id="page-5-2"></span>**1.2 Parameters**

**CPU:**

- ⚫ Intel Core i3-N305, 8Cores 8Threads, Max Turbo Frequency 3.8GHz, TDP15W
- ⚫ Intel Processor N200, 4Cores 4Threads, Max Turbo Frequency 3.7GHz, TDP6W
- ⚫ Intel Processor N100, 4Cores 4Threads, Max Turbo Frequency 3.4GHz, TDP6W
- Intel Processor N95, 4Cores 4Threads, Max Turbo Frequency 3.4GHz, TDP15W
- ⚫ Intel Processor N97, 4Cores, Max Turbo Frequency 3.6GHz, TDP12W
- ⚫ Intel Processor N50, 2Cores, Max Turbo Frequency 3.4GHz, TDP6W

**Memory:** 1x SO-DIMM DDR4-3200, maximum capacity: 32GB

**GPU**: Integrated Graphics based on CPU, display via 1x HDMI2.0b, 1x DP1.4a, 1xLVDs (eDP optional)

**Storage**: 1 x M.2 Key\_B slot for 2242/2280 SATA SSD or 4G Module with optional SIM Slot, 1 x SATA3.0

**USB:** 2x USB3.2 Gen 2, 3x USB2.0 (1xUSB Dongle onboard), 4x USB2.0 onboard header.

**Ethernet:** 2x Intel i226-V Network Controllers (Date Rate Per Port: 2.5 GbE)

**Audio:** High-Definition Audio Codec, support Line\_out, Mic\_in and power amplifier.

**Serial I/O:** 6x RS232 COM Ports (COM2 can be set as RS485 through hardware changes)

**Expansion:** 1x M.2\_Key E, type 2230 (PCIE/USB2/CNVi), 1\*PCIE4X (PCIe 2X Signal)

**Other I/O:** A group of LPT pins, a group of GPIO pins, 1x JFP switch pin

**Dimension:** 170mm x 170mm

**Power:** 12V/19V DC-in

**Operating Temperature:** -20℃~60℃

## <span id="page-6-0"></span>**1.3 Connector Diagram**

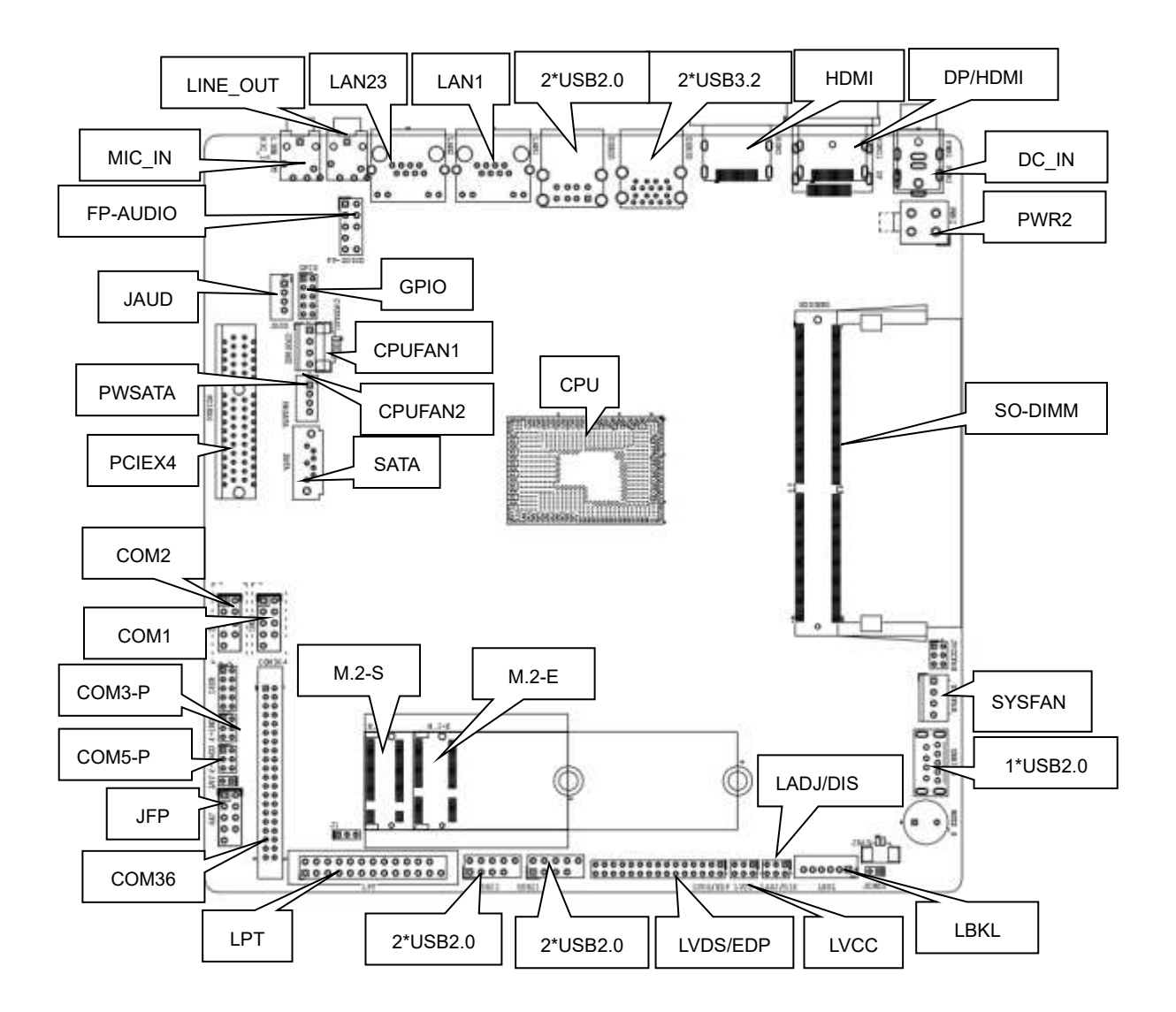

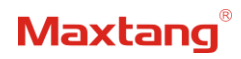

## **Chapter 2 Hardware**

## **2.1 Installations**

Please refer to the following steps for installations:

- 1. Read the user manual carefully to make sure all the adjustments on the ALN10 are correct.
- 2. Installing the Memory:
	- Press the ejector tab of the memory slot outwards with your fingertips.
	- Hold the memory module and align the key to the module with that on the memory slot.
	- ⚫ Gently push the module into the slot until the ejector levers return completely to the closed position, holding the module in place when the module touches the bottom of the slot. To remove the module, press the ejector levers outwards to unseat the module.
- 3. Installing the expansion cards:
	- Locate the expansion slots and remove the screw, insert the cards into the slot at a 45-degree angle then attach the screw to the expansion cards, gently press down on it then install the screw back.
- 4. Connect all signal wires, cables, panel control wiring, and power supplies.
- 5. Start the computer and complete the setup of the BIOS program.

The board's components are integrated circuits and can easily be damaged by Electrostatic Discharge or ESD; therefore, please follow the instructions:

- Hold the board's edge when handing, and do not touch onboard pins, components, or plug sockets.
- ⚫ When touching integrated circuit components (such as CPU, RAM, etc.), please wear an antistatic wrist strap/glove to avoid electrostatic discharge damage to the board or other sensitive components.
- ⚫ Before installing the integrated circuits/sensitive components, place the sensitive components in anti-static bags to keep them safe from ESD.
- Please make sure the power switch is OFF before plugging the power plug.

## **2.2 Jumper Setting**

Please configure the jumpers according to your requirements before installing the hardware.

How to identify the first header of jumpers and pins: Observe the mark beside the jumper or pins and find the header marked by "1" or bold line or triangular symbol. Or observe the rear panel and the header with a square solder pad is the first header.

## **2.3 Memory Slots**

The board provides 1 x SO-DIMM DDR4-3200, maximum capacity: 32GB.

Attention: Make sure to hold the memory module and align the key to the module with that on the memory slot. While choosing a memory module, please make sure the module matches the specification.

## **2.4 Display Interfaces**

Integrated Intel UHD graphics. Display via 1xHDMI2.0b, 1x DP1.4a, 1x LVDs (eDP optional), supports

## **Maxtano**

multiple displays.

#### **2.4.1 LVDS**

The board is equipped with a dual-channel 24-bit LVDS interface. LVDS screen power is controlled via LVCC jumpers, LBKL is the LVDS backlight power control, and LADJ/DIS is the backlight polarity control (standard/reverse control) and LVDS switch pins.

**LVDS Data Pin** (Screen printing: LVDS/EDP)

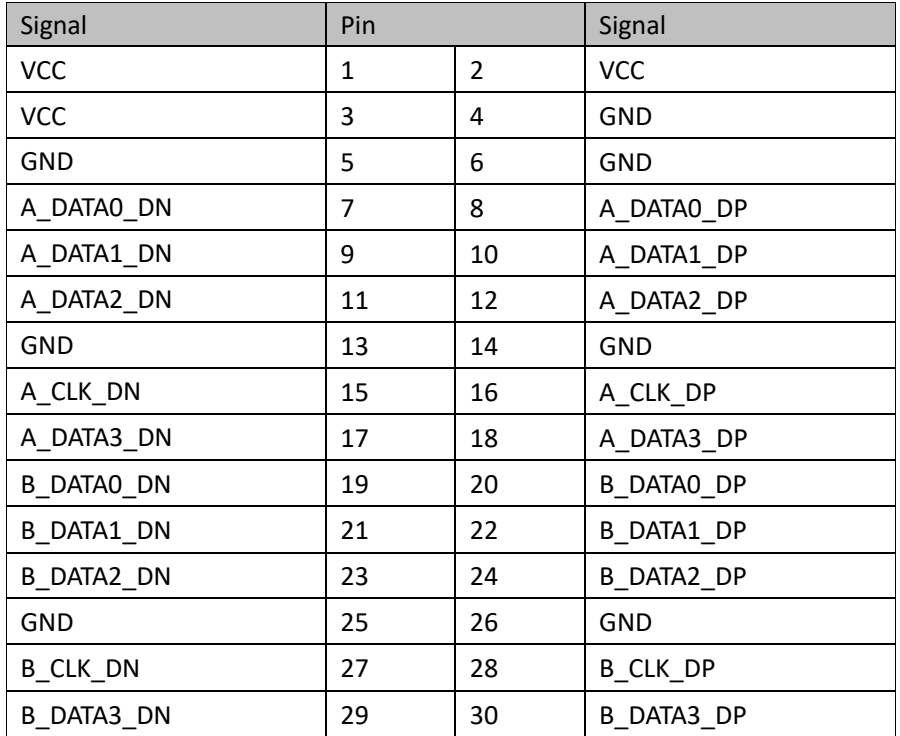

#### **Screen Backlight Brightness Adjustment Pins** (Screen printing: LBKL)

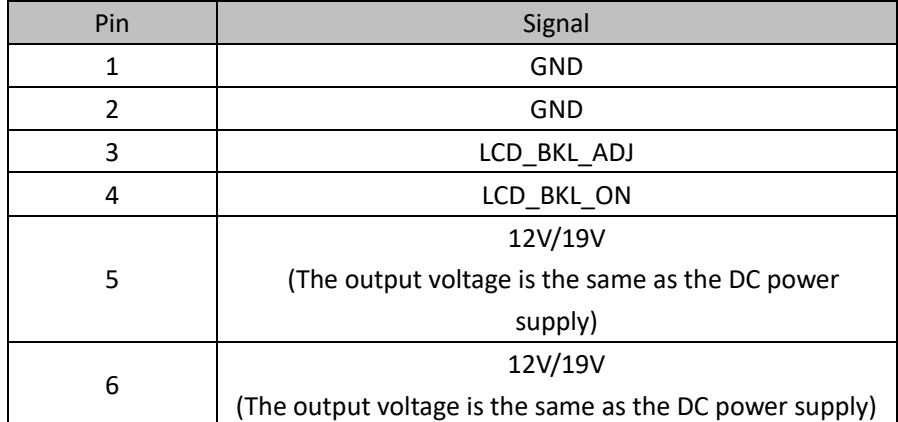

#### **LVDS Screen Power Supply** (Screen Printing: LVCC)

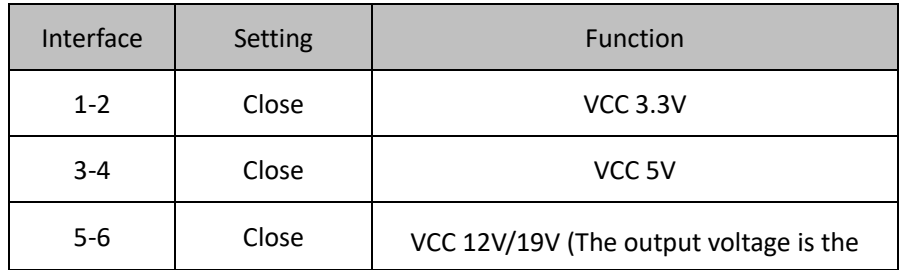

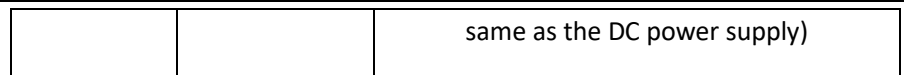

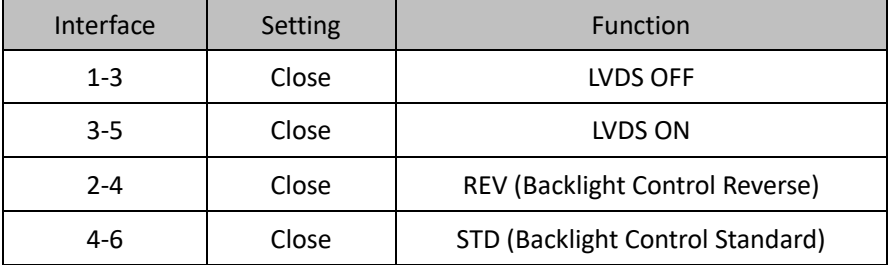

#### **Backlight Polarity Adjustment Jumper Settings** (Screen Printing: LADJ/DIS)

#### **2.4.2 EDP (Optional)**

As an optional feature, it supports a 2-lane eDP (1.3) interface. When configured for eDP, the LVDS function is canceled. The screen power supply is controlled by the LVCC jumper, and the LBKL is the screen backlight power control. The LADJ/DIS is the backlight polarity control and LVDS switch pin.

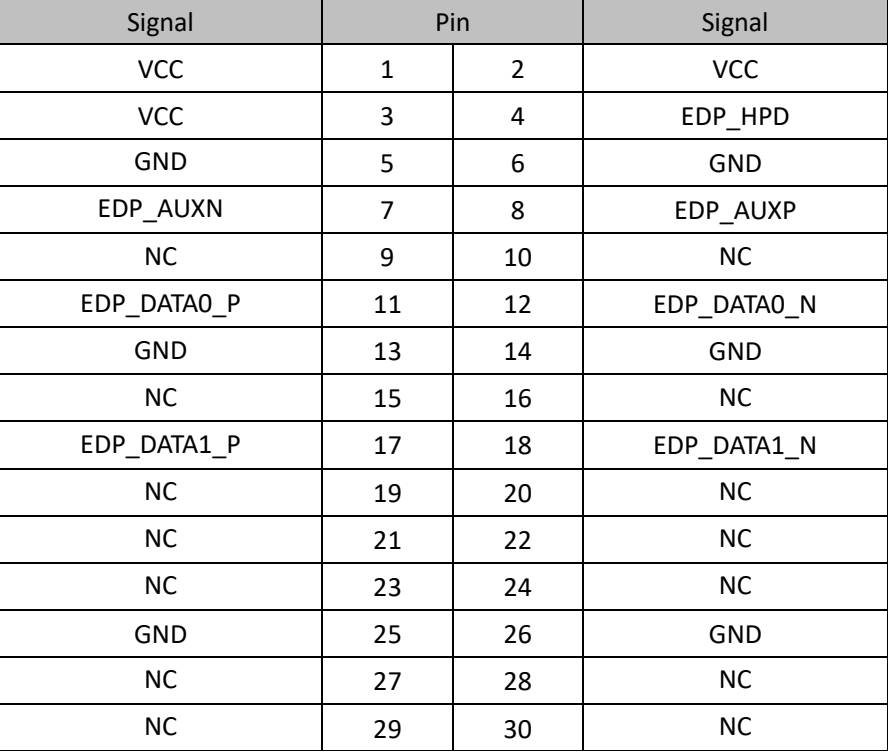

**eDP Data Pin** (Screen Printing: LVDS/EDP)

#### **Screen Backlight Brightness Adjustment Pins** (Screen printing: LBKL)

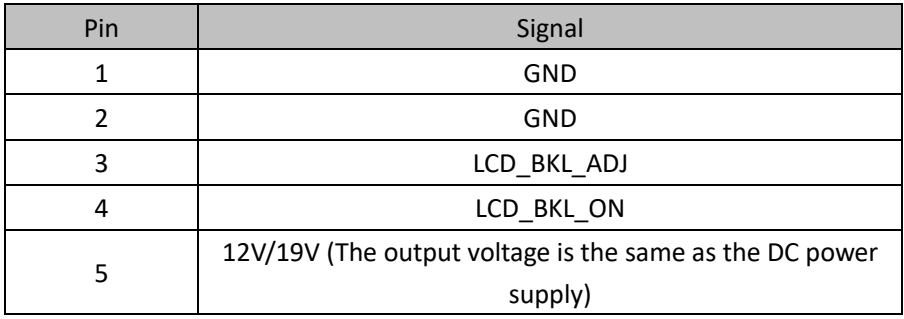

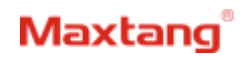

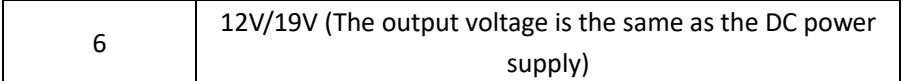

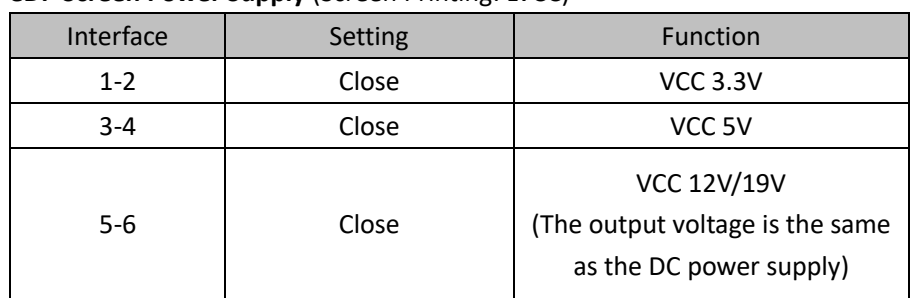

#### **eDP Screen Power Supply** (Screen Printing: LVCC)

**Backlight Polarity Adjustment Jumper Settings** (Screen Printing: LADJ/DIS)

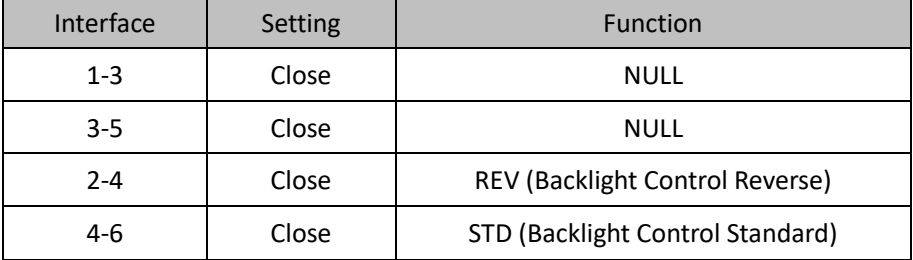

### <span id="page-10-0"></span>**2.5 Storage**

The board features one standard SATA3.0 interface with a transfer rate of up to 6Gb/s and one hard disk power supply socket (spacing 2.0mm). It also has one M.2 Key B slot, which supports 2242/2280 SSD (SATA protocol). The M.2 interface also supports a 4G module with a SIM card slot as an optional choice.

### <span id="page-10-1"></span>**2.6 Expansion Slot**

The board provides a M.2 key E slot, type 2230 (PCIE/USB2/CNVi). A PCIe4X interface (PCIe2X signal) which can be used for expansion network adapter, graphic card or other PICE devices.

## <span id="page-10-2"></span>**2.7 USB Interface**

The board provides 2x USB3.2 Gen1 ports, 3x USB2.0 ports (one USB Dongle onboard), and 4xUSB2.0 headers onboard, with 2.54mm spacing.

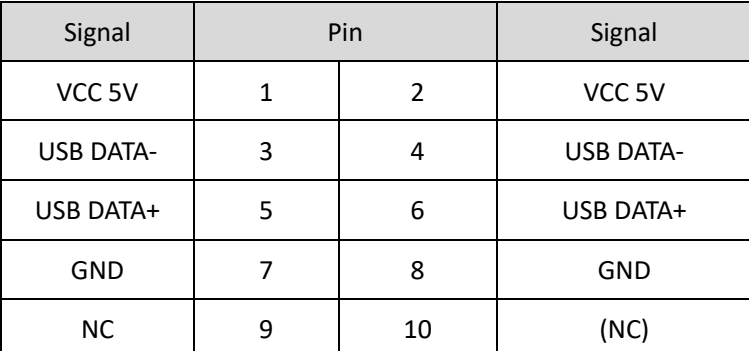

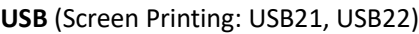

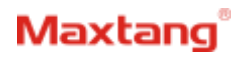

## <span id="page-11-0"></span>**2.8 LAN**

The board features 2xRJ45 interfaces with Intel high-speed Gigabit network controllers. Two Intel i226-V data rate per port: 2.5Gbps, the MAC address only can be used once and cannot be changed after used. Supports Magic packet wake up; LAN 1 supports UEFI PXE network boot, to use the PXE network boot functions IPv4 PXE supports must be set enabled under the BIOS.

**LED Status Indicators:** 

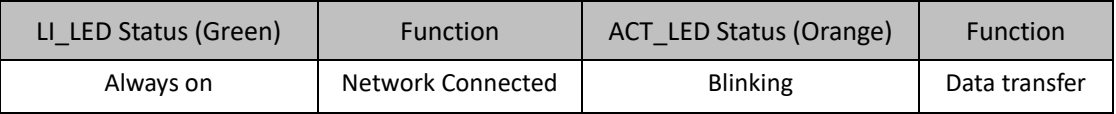

## <span id="page-11-1"></span>**2.9 COM**

The board provides six serial ports, RS232 by default, 2.54mm pin spacing between COM1 and COM2; 2.0mm pin spacing for COM36. The COM2 can be changed to RS485 through hardware changes. Additionally, the COM3 and COM5 can have 5V or 12V for the voltages by using COM3-P and COM5-P, the powered pin is the ninth pin of the serial headers.

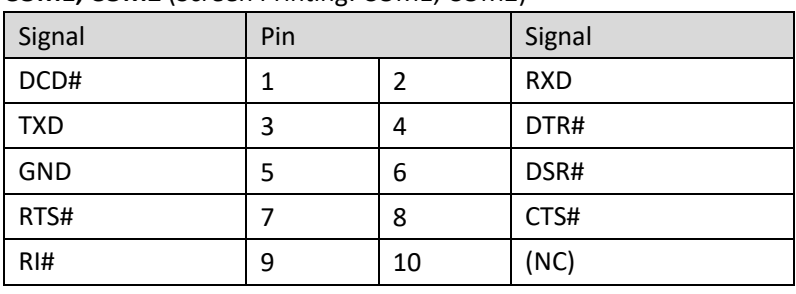

#### **COM1, COM2** (Screen Printing: COM1, COM2)

#### **COM36** (Screen Printing: COM36)

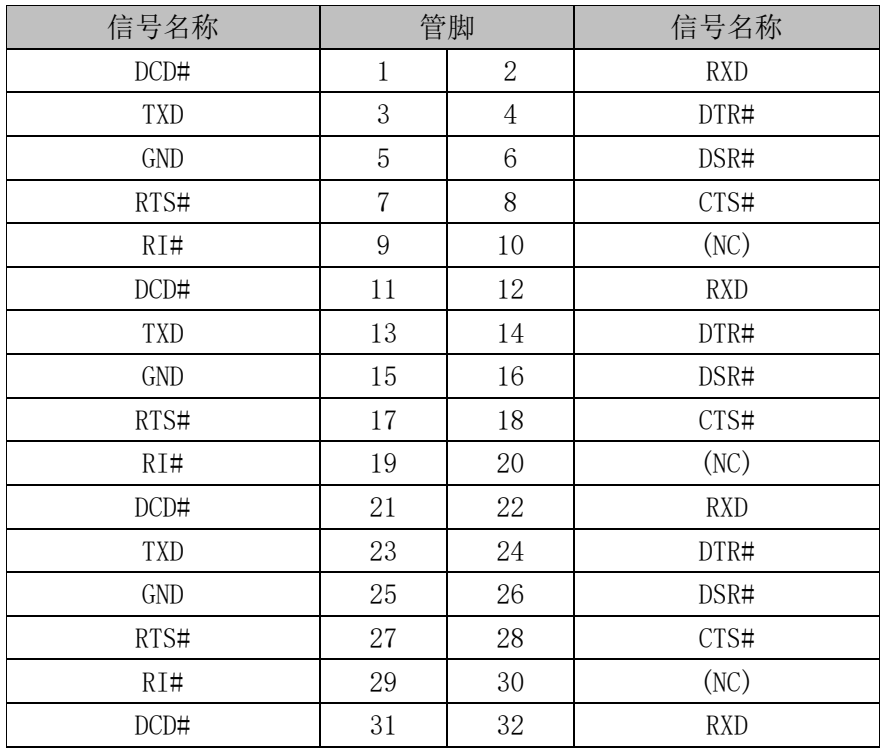

## Maxtang

#### Shenzhen Maxtang Computer Co., Ltd

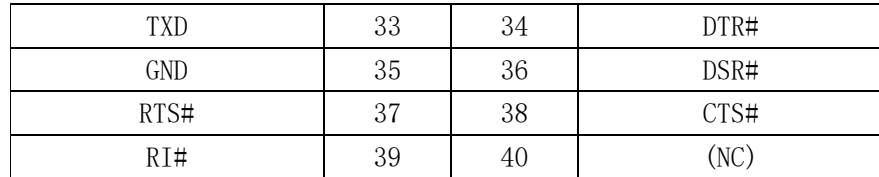

**COM3-P, COM5-P:** 

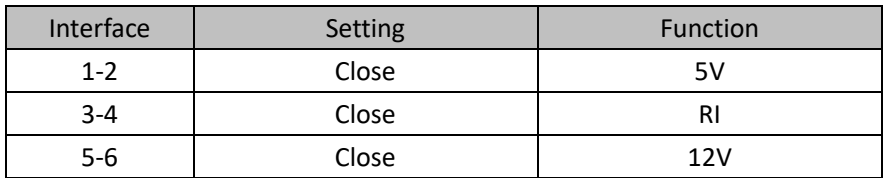

#### **COM2 as RS485**

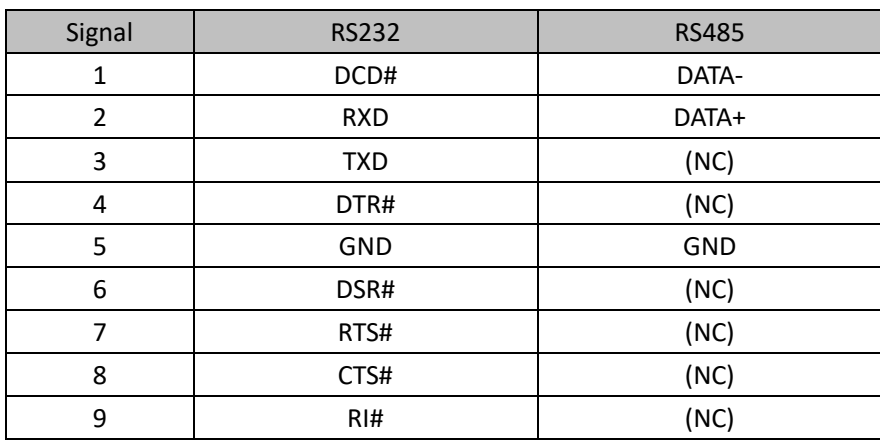

## <span id="page-12-0"></span>**2.10 LPT**

The board features a 2X13PIN parallel interface that requires an adapter cable to convert it to a standard parallel interface before use. The interface allows users to connect parallel port devices, such as printers. Additionally, the LPT features a voltage selection jumper J1 which is set to 5V by default, it also can be configured for 3.3V for option choices which allow greater flexibility and customization based on specific user requirements.

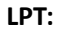

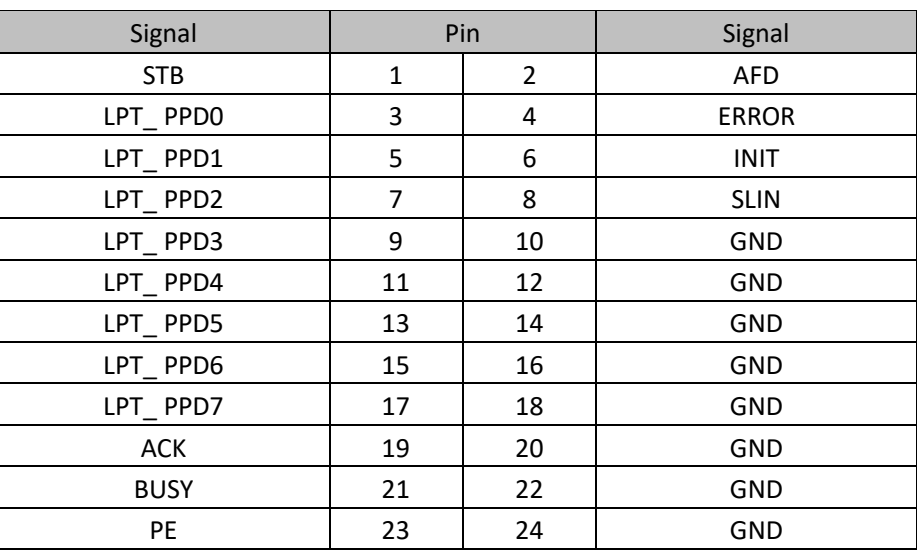

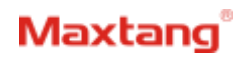

Shenzhen Maxtang Computer Co., Ltd

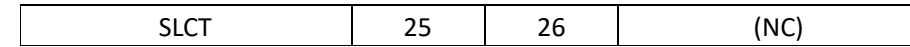

**J1:**

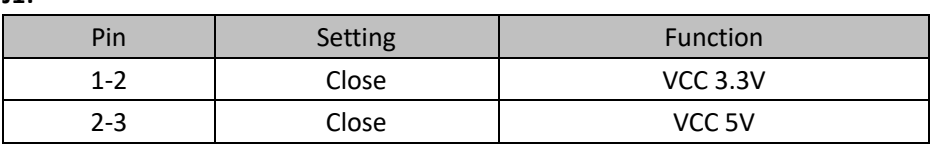

## <span id="page-13-0"></span>**2.11 GPIO** (Screen Printing: GPIO)

The board provides a set of 2x5Pin GPIO (2.0mm spacing) 8 programmable I/O lanes in total. **GPIO:**

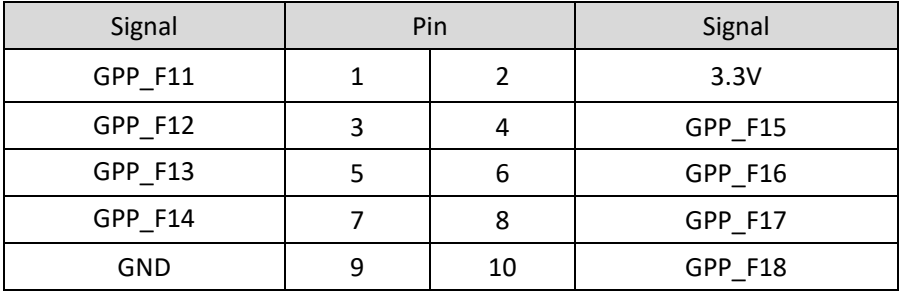

## <span id="page-13-1"></span>**2.12 Board Power Supply** (Screen Printing: PWR1, PWR2)

The board supports a 12V/19V DC-IN or ATX supplementary power (2x2pin).

**PWR1:** 12V/19V DC-in

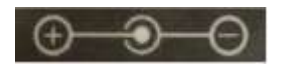

**PWR2:** ATX supplementary power supply socket (2x2PIN)

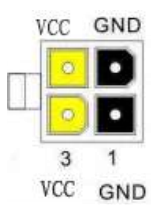

## <span id="page-13-2"></span>**2.13 Switch Panel Pin** (Screen Printing: JPOWER)

The front control panel interfaces are to connect the functional buttons and indicators on the front panel. **Switch Panel Pin** (Screen Printing: JFP)

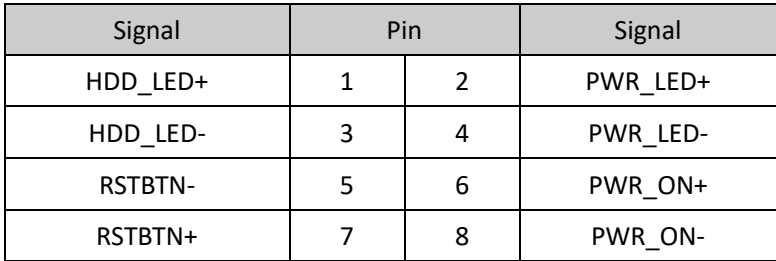

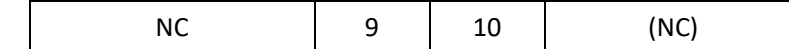

## <span id="page-14-0"></span>**2.14 Audio** (Screen Printing: FP\_AUDIO, JAUD)

The board is equipped with the advanced ALC897 audio control chip, which ensures high-quality sound output. The green interface functions as the audio output (LINE\_OUT), while the pink interface serves as the microphone input (MIC\_IN). Additionally, the JAUD connector is dedicated to amplifier output, providing an optimal audio experience.

#### **FP-AUDIO:**

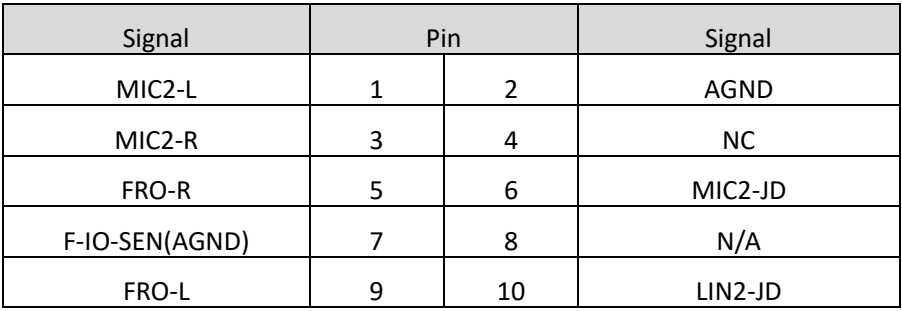

**JAUD:**

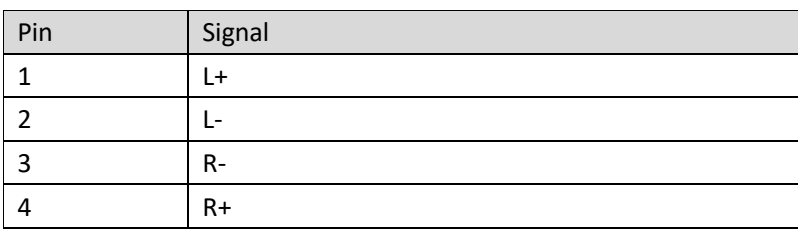

## <span id="page-14-1"></span>**2.15 System Fan/CPU Fan Socket**

The board offers two types of CPU heatsink fan sockets, powered at the default 5V and labeled as CPUFAN1 on the silkscreen. Additionally, there is one system fan socket powered at the default 5V. Users can set the CPU/system fan power to 12V by jumping the JVCCFAN pin.

#### **CPUFAN1:**

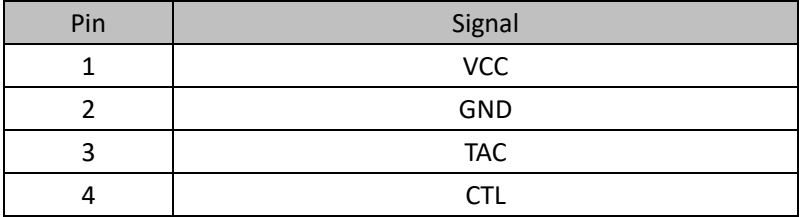

**CPUFAN2:**

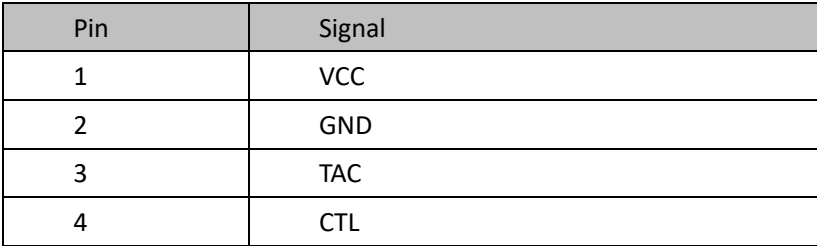

## Maxtanc

#### **SYSFAN:**

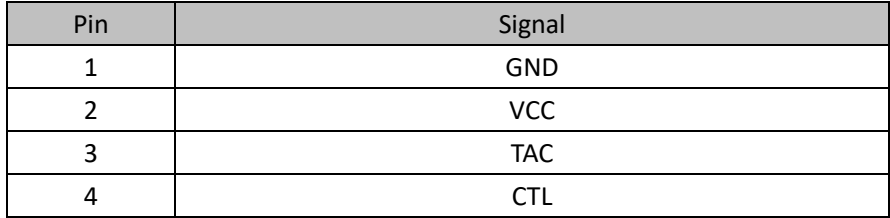

**CPU/System Fan Power Supply Voltage Setting Pins (**Screen Printing: JVCCFAN)

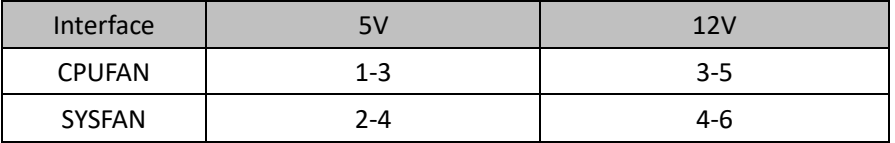

## <span id="page-15-0"></span>**2.16 CMOS Clearance/Retention**

CMOS is powered by onboard button batteries. Clearing CMOS will permanently remove the previous system settings and restore the board system to original settings (factory settings).

**Step 1:** Turn off the PC and disconnect the power adapter.

**Step 2:** Use the jumper cap to connect the 1<sup>st</sup> and 2<sup>nd</sup> header of JCMOS for 20 seconds, then disconnect.

Step 3: Restart the device, press the <DEL> button to enter the BIOS, load the optimal default value, save, and exit the settings.

**CMOS** (Screen Printing: JCMOS)

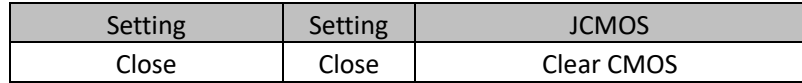

**Please do not clear COMS when the PC is connected to power in case of any board damage.**

## **Chapter 3 BIOS Setup**

## <span id="page-16-1"></span><span id="page-16-0"></span>**3.1 Entering the BIOS**

- 1. Turn on the computer and press <Delete> entering the BIOS
- 2. After the computer is turned on, keep pressing F11, select enter Setup
- 3. BIOS Hotkeys:

F9: Restore to Factory setting.

F10: Save and Exit.

ESC: Exit

## <span id="page-16-2"></span>**3.2 Main Setup (BIOS info, Date, Time)**

When you enter the BIOS Setup utility the first things you will encounter is the Main Setup screen. Shown below is the Main BIOS Setup screen. You can always return to the Main setup by selecting the Main tab.

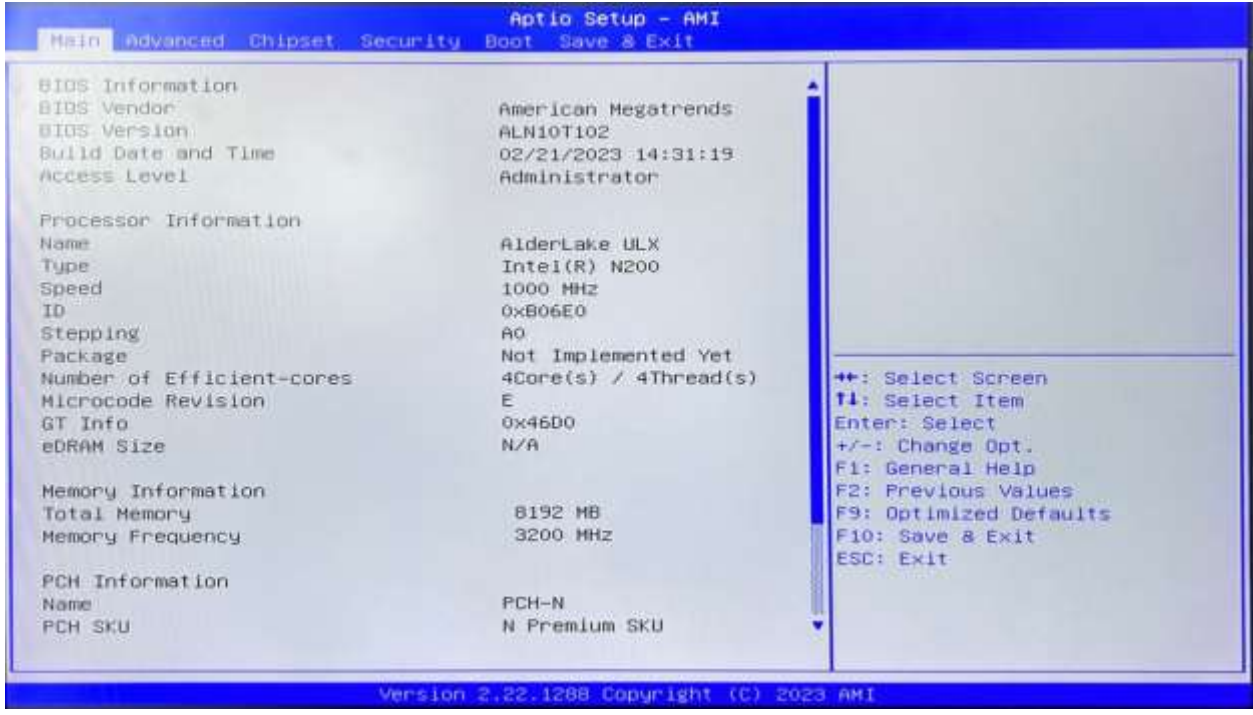

**System Date:** Sets the date. MM/DD/YY format. **System Time:** Set the time. HH:MM: SS format.

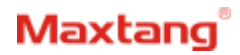

## <span id="page-17-0"></span>**3.3 Advanced Settings**

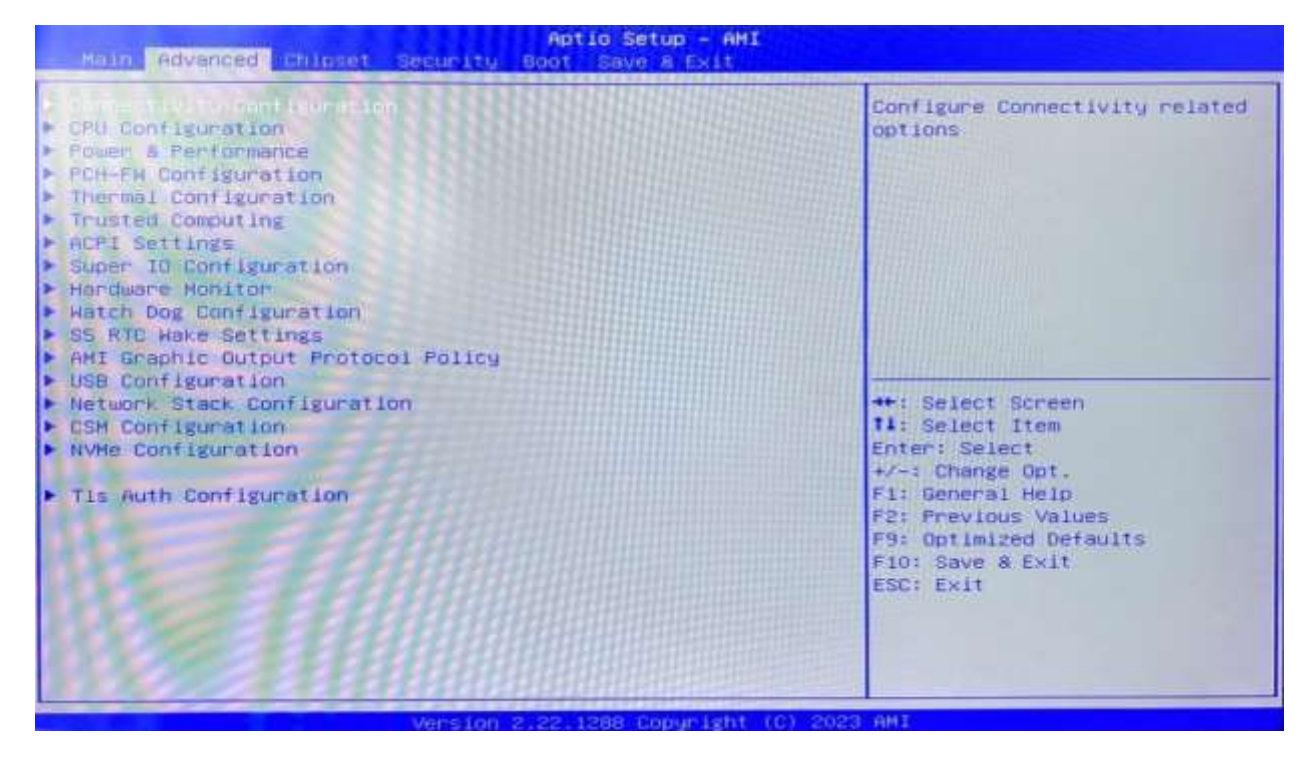

Select any of the items in the left frame of the screen. The advanced sections allow you to configure, improve and set up system features according to the preference of the CPU Configuration. All Advanced BIOS Setup options are described as follows.

## <span id="page-17-1"></span>**3.3.1 CPU-Power & Performance**

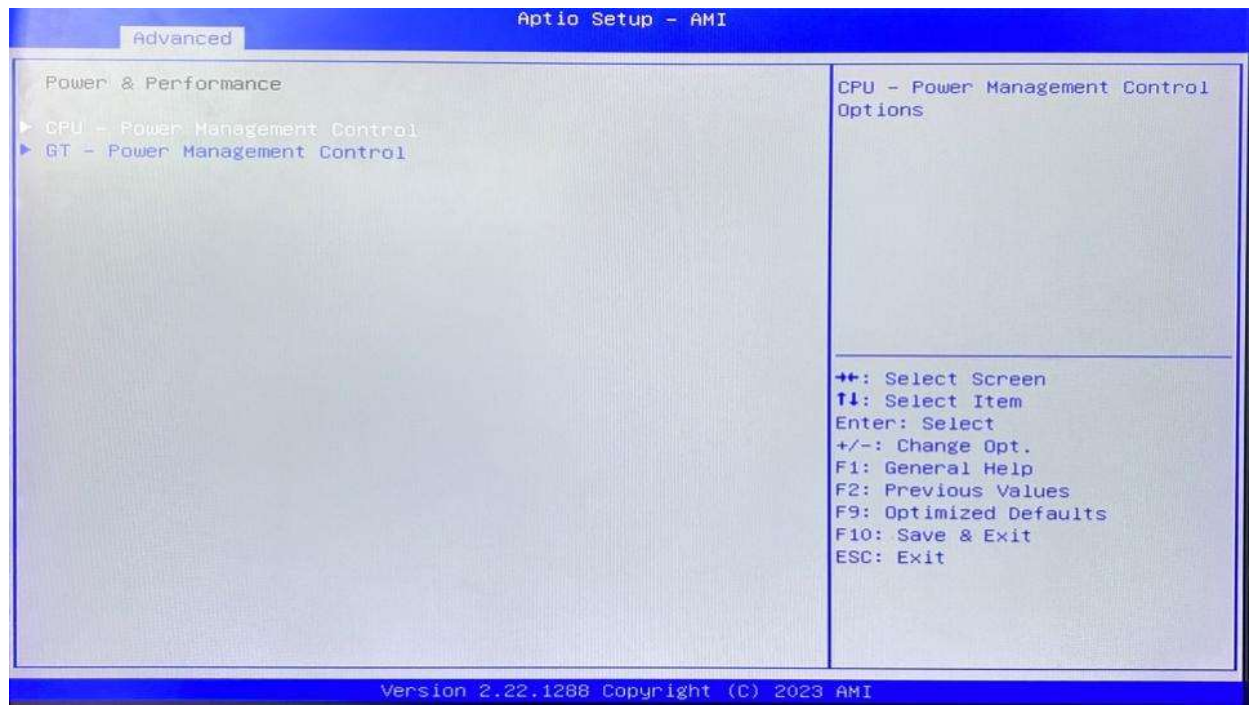

**CPU-Power Management Control GT-Power Management Control**

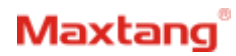

#### <span id="page-18-0"></span>**3.3.2 CPU-Power Management Control**

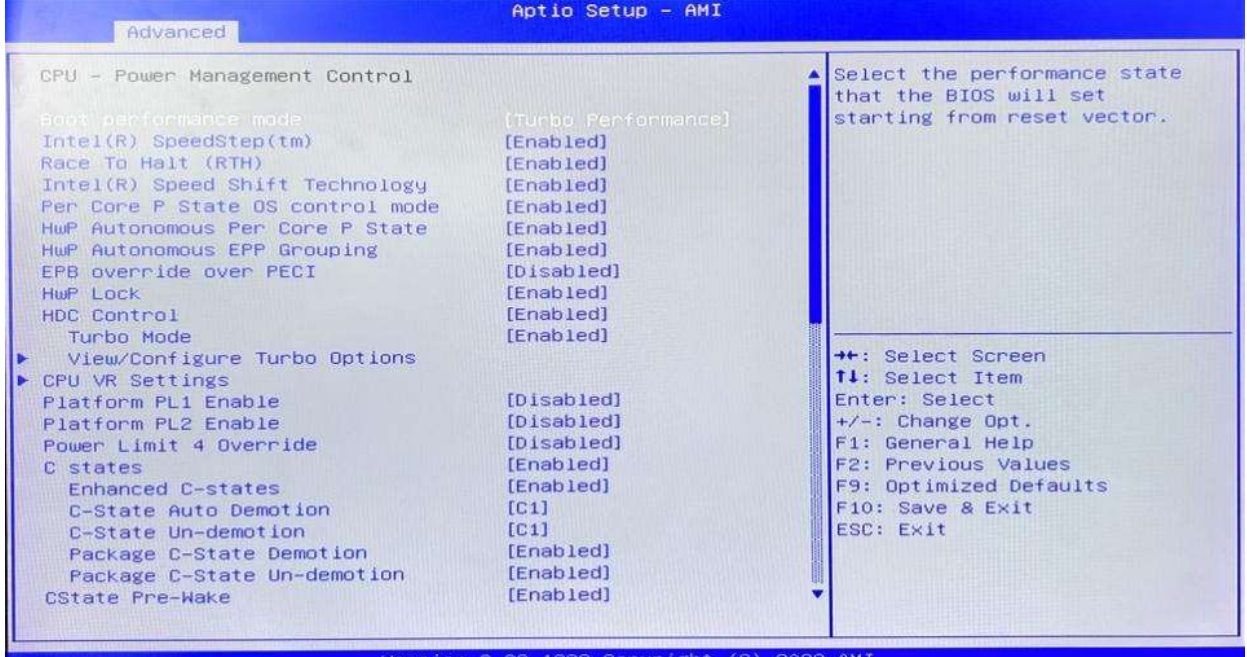

#### **Intel® Speedstep®(TM):**

Enhanced Intel SpeedStep® Technology enables the operating system to control multiple frequencies and voltage points for optimal performance and power efficiency.

#### **Intel® Speed Shift Technology:**

An energy-efficient frequency control method by the hardware rather than relying on OS control. Processor decision is based on the different system constraints for example Workload demand, and thermal limits while taking into consideration the minimum and maximum levels and activity window of performance requested by the operating system. Default enabled.

#### **Turbo Mode**

The Turbo mode refers to Nehalem's "Integrated Power Gate" power management technology, which allows running off some cores and adding power to the others so that they run at a higher frequency. The capacity of the entire CPU remains unchanged, and the efficiency of the CPU is optimized. Default enabled. **C states** 

## Idle States (C-states) are used to save power when the processor is idle. C0 is the operational state, meaning that the CPU is doing useful work 100% load. C1 is the first idle state, C2 the second, and so on, where more power-saving actions are taken for numerically higher C-states. C1 to C3 cuts off the clock inside the CPU, and C4 to C6 reduces the CPU voltage. Default enabled.

#### **Enhanced C states**

C1 to C3 cuts the clock inside the CPU. C4 and C6 mode reduces CPU voltage. Features two way "Enhanced" mode, enable by default.

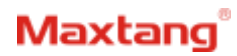

### <span id="page-19-0"></span>**3.3.3 GT-Power Management Control**

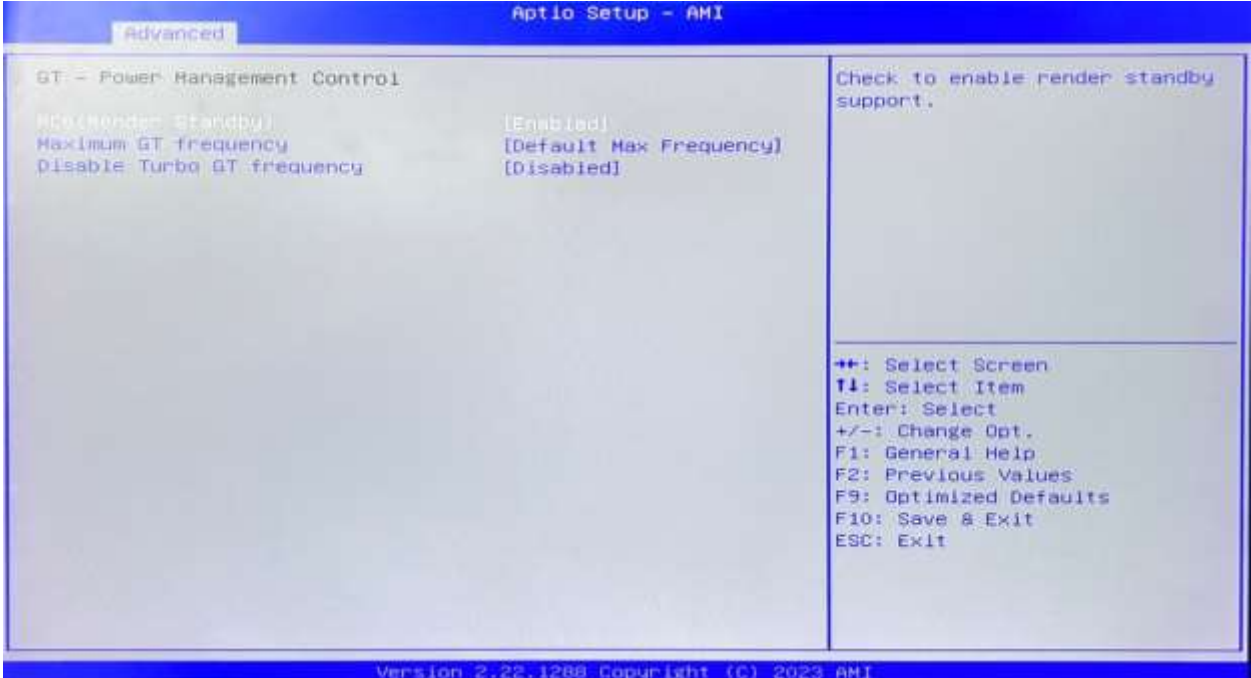

#### **RC6(Render Standby):**

(Standby) Enable/Disable integrated graphics card standby, default enable.

#### **Maximum GT frequency:**

Maximum GT Frequency, Default max frequency.

#### **Disable Turbo GT frequency**:

Disable Turbo GT Frequency mode, Default disabled.

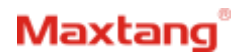

### <span id="page-20-0"></span>**3.3.4 Thermal Configuration**

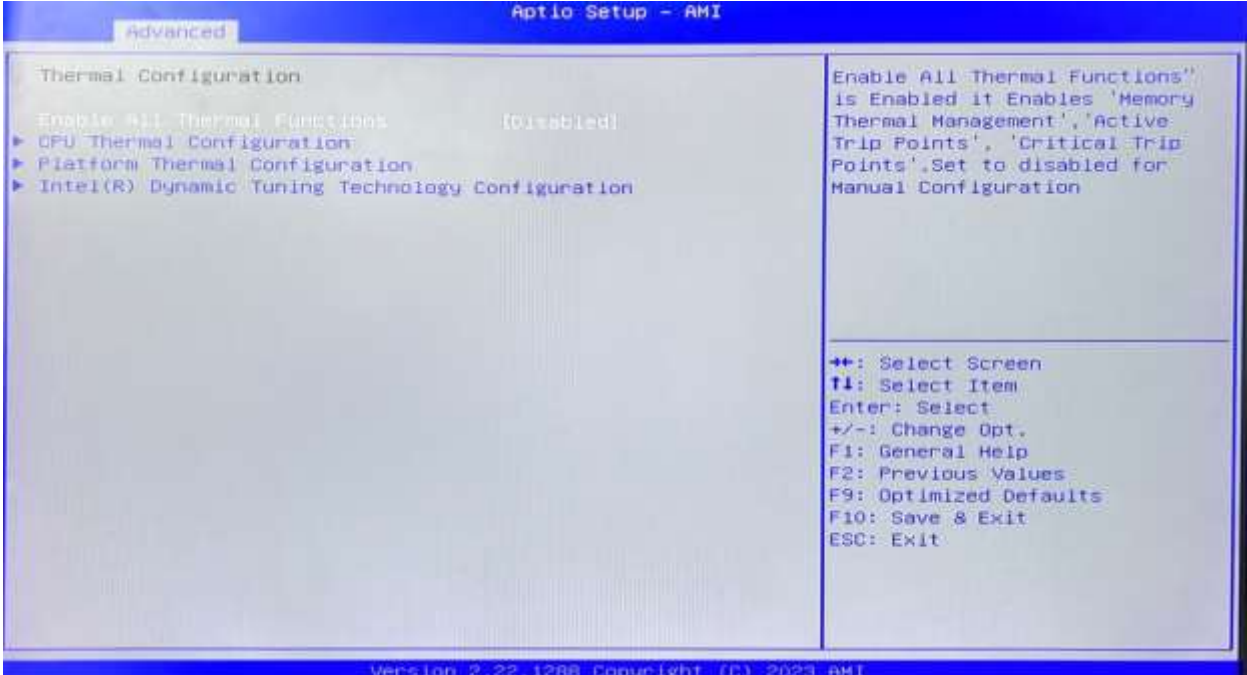

#### **Enable All Thermal Functions**

#### **CPU Thermal Configuration:**

Unlocks the temperature setting, the "Tcc Activation Offset" is the temperature adjustment option, the highest temperature is 105°C. Change the temperature by minus the number of degrees you wish to change. For example, minus 0(105-0) to set the temperature at 105°C, minus 20(105-20) to set the temperature at 85°C. **Platform Thermal Configuration**

#### **Intel(R) Dynamic Tuning Technology Configuration:**

Intel® Dynamic Tuning Technology (Intel® DTT) is part of Intel Adaptix (TM) Technology.

DTT is system software drivers configured by the system manufacturer (also known as OEM) to dynamically optimize the system for performance, battery life, and thermals.

## <span id="page-21-0"></span>**3.3.5 ACPI Settings**

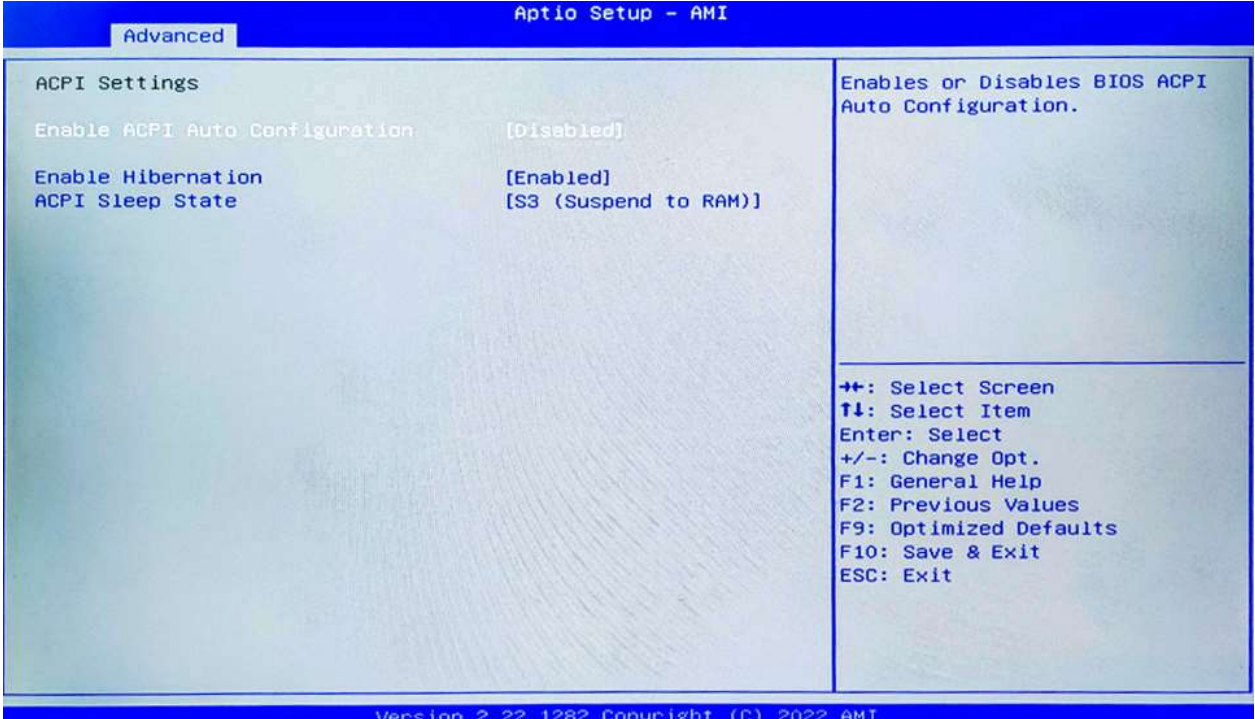

### **Enable ACPI Auto Configuration:**

Enable ACPI Auto Configuration, Disabled by default.

#### **Enable Hibernation**

#### **ACPI Sleep State:**

Set the ACPI function power saving mode according to the operating system. Set different hibernation functions.

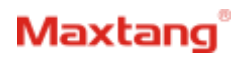

## <span id="page-22-0"></span>**3.3.6 Super IO Configuration**

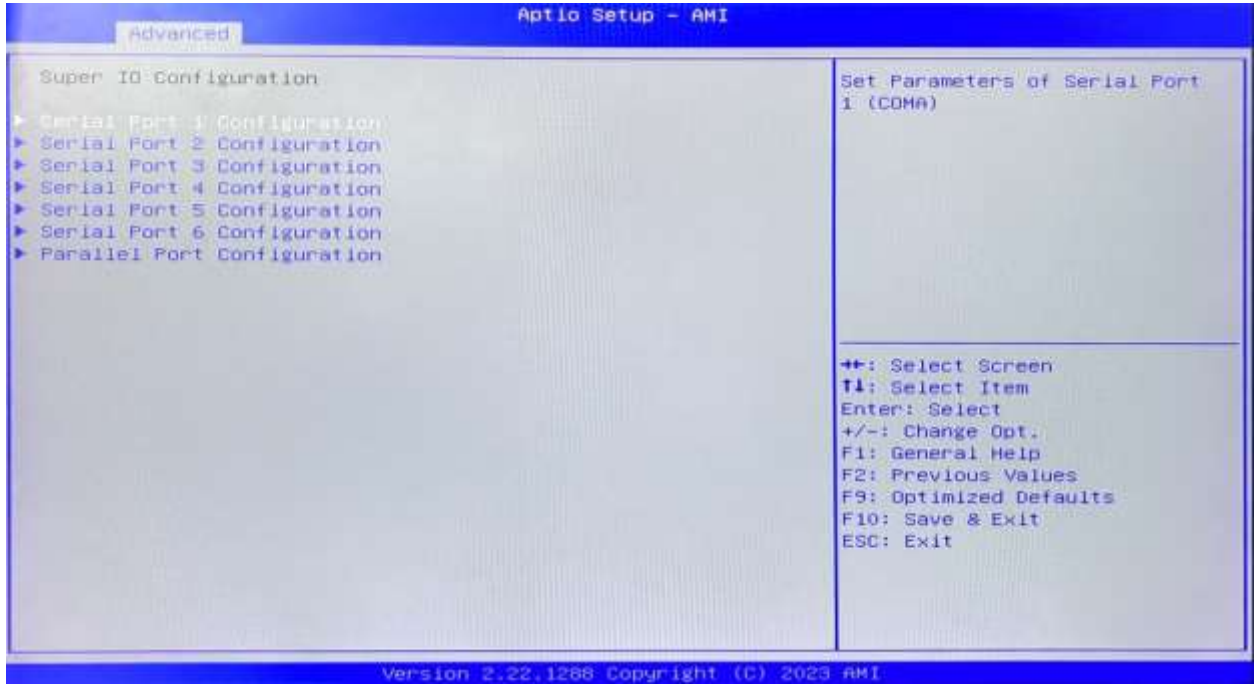

### **Serial Port 1~6 Configuration**

**Serial Port:** Enable or disable serial port (COM).

**Device Setting (Read-only):** Displays serial ports' interrupt and location.

Change Setting: Change serial port settings and suggest setting "Auto" as default.

**Parallel Port Configuration**

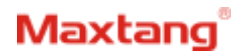

### <span id="page-23-0"></span>**3.3.7 Hardware Monitor**

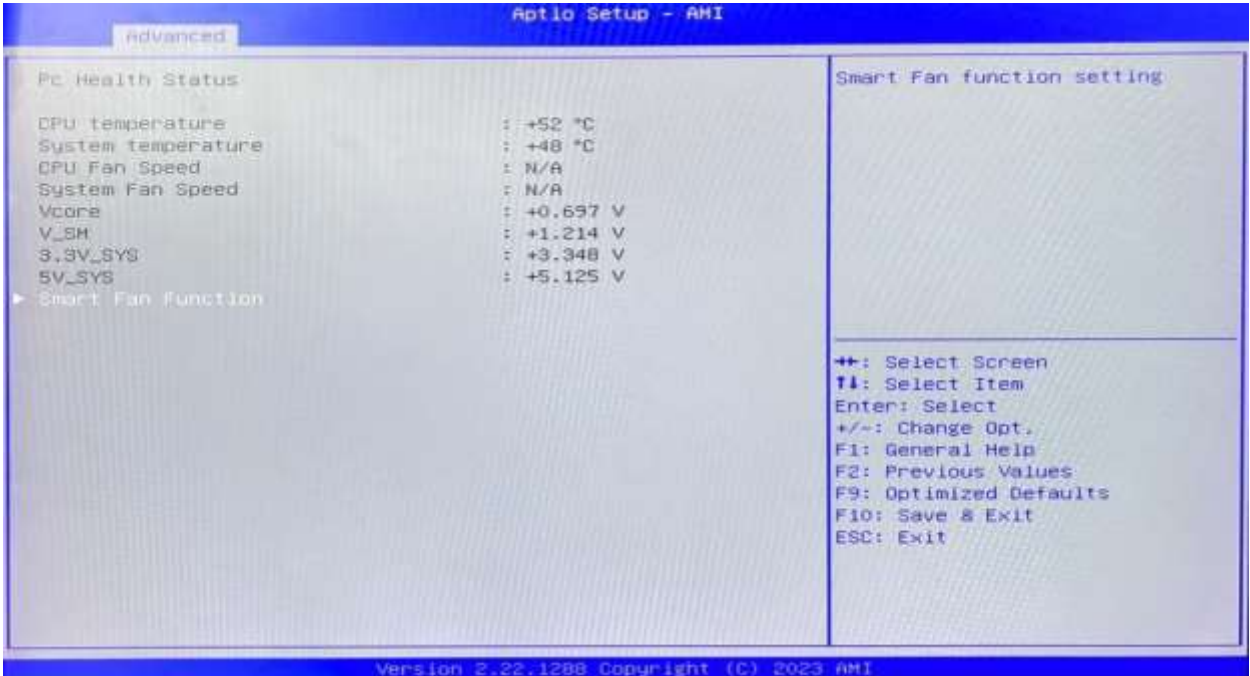

#### **PC Health Status**

The PC health status displays CPU temperature, system temperature, fan speed, and other relevant voltage values. The above parameters have a certain range, and the system cannot run beyond these ranges.

- 1) CPU Temperature
- 2) System Temperature
- 3) CPU Fan Speed
- 4) SYS Fan Speed
- 5) VCore: Core Voltage
- 6) V\_SM: RAM Voltage
- 7) +3.3V: 3.3V
- 8) +5V: 5V
- 9) Smart Fan Function:
	- i. Automatic Mode
	- ii. Full on Mode
	- iii. Manual Mode

### <span id="page-24-0"></span>**3.3.8 Watch Dog Configuration**

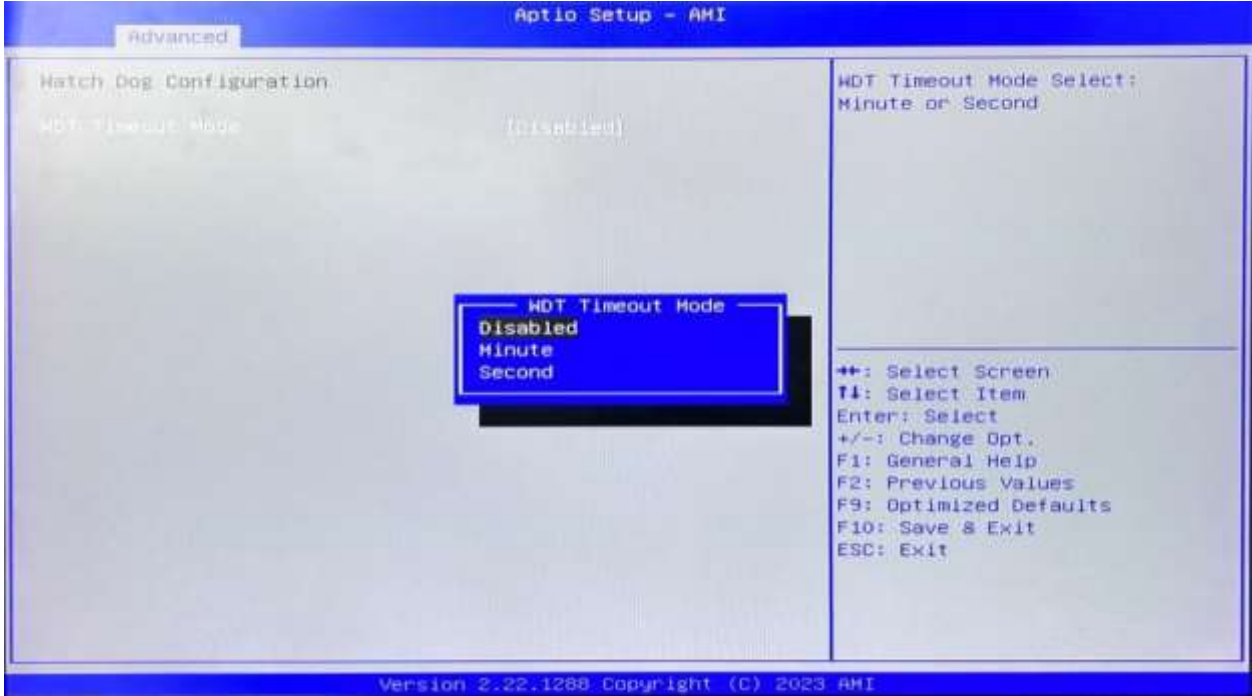

#### **Watch Dog Configuration**

WDT Timeout Mode select: Minute or Second

## <span id="page-24-1"></span>**3.3.9 S5 RTC Wake Settings**

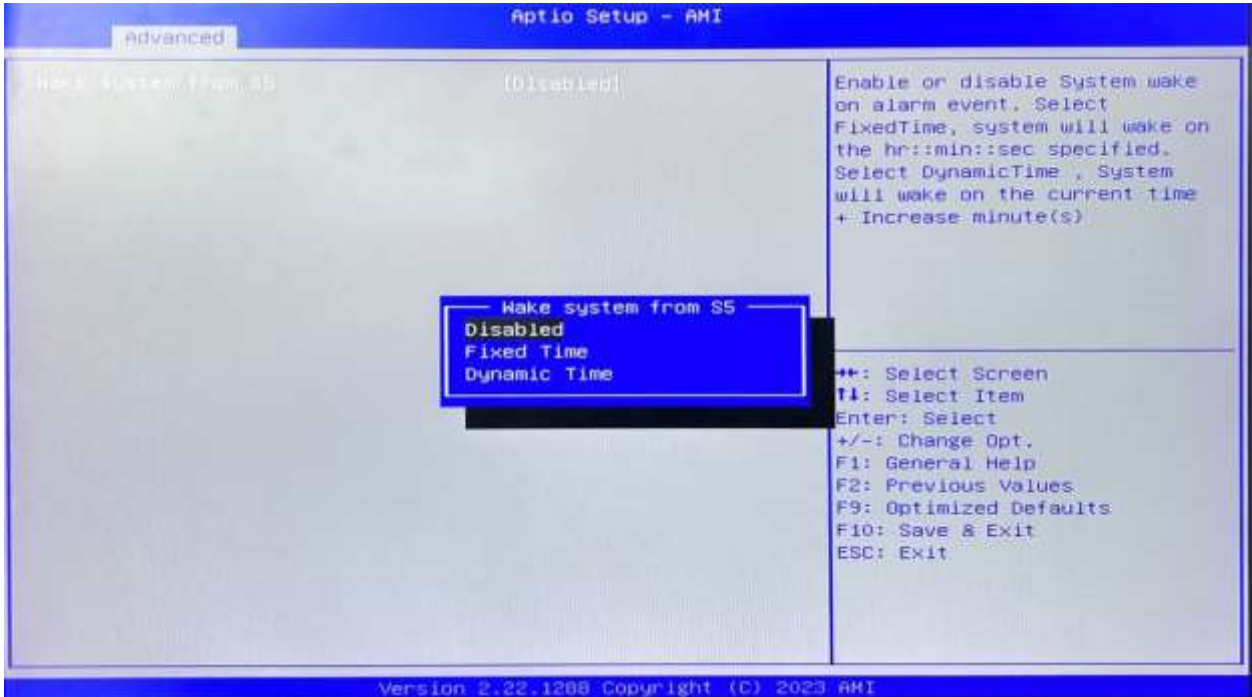

**Wake system From S5**: timing boot settings, disabled by default.

**Fixed Time:** Select Fixed Time and the system will wake on the Hr: Min: Sec specified. **Dynamic Time:** Select Dynamic Time and the system will wake on a dynamic time.

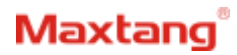

### <span id="page-25-0"></span>**3.3.10 USB Configuration**

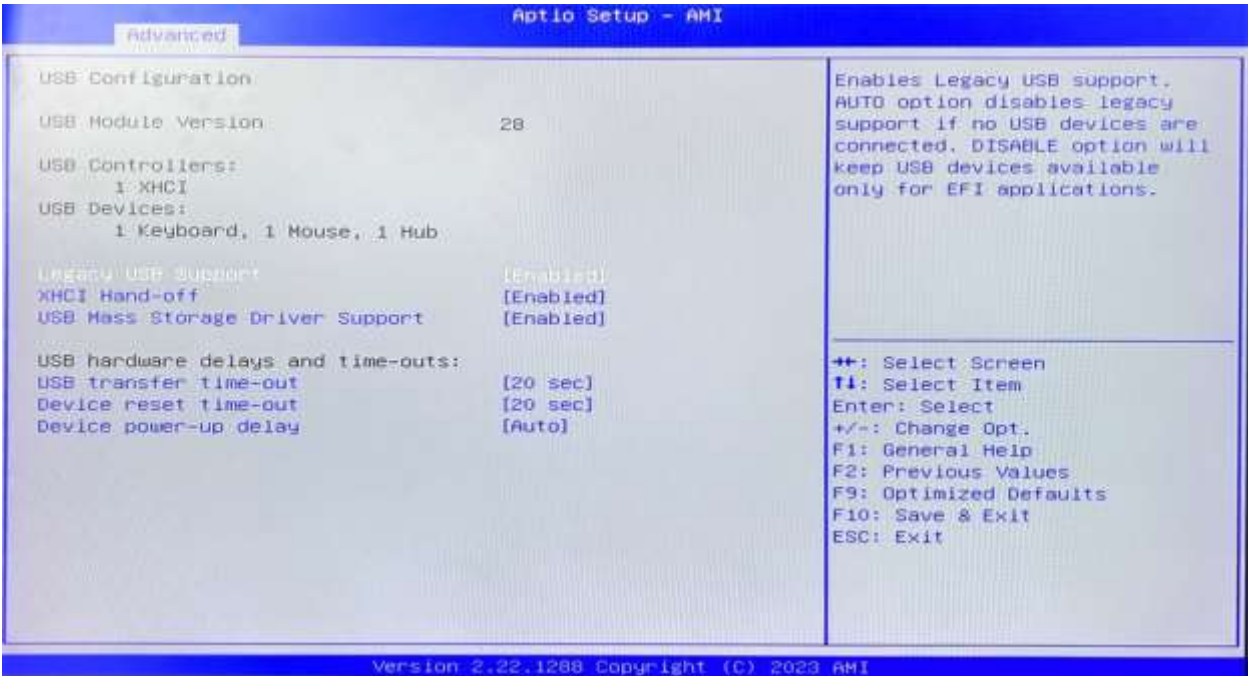

#### **Legacy USB Support**

Enable Legacy USB support. Disables legacy support if no USB devices are connected. Select enable will keep USB devices available under UEFI's support.

#### **XHCI Hand-off**

A workaround for OS without XHCI hand-off support. The XHCI ownership change should be claimed by the USB XCHI driver.

#### **USB Mass Storage Driver Support**

Enable(default) or disable USB Mass Storage Driver Support.

#### **USB transfer time-out**

Time-out value for control, bulk, and interrupt transfers, default time:20 second.

#### **Device reset time-out**

USB mass storage device start unit command time-out, default time:20 second.

#### **Device Power-up Delay**

Maximum time the device will take before it properly reports itself to the host controller.

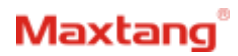

## <span id="page-26-0"></span>**3.3.11 Network Stack Configuration**

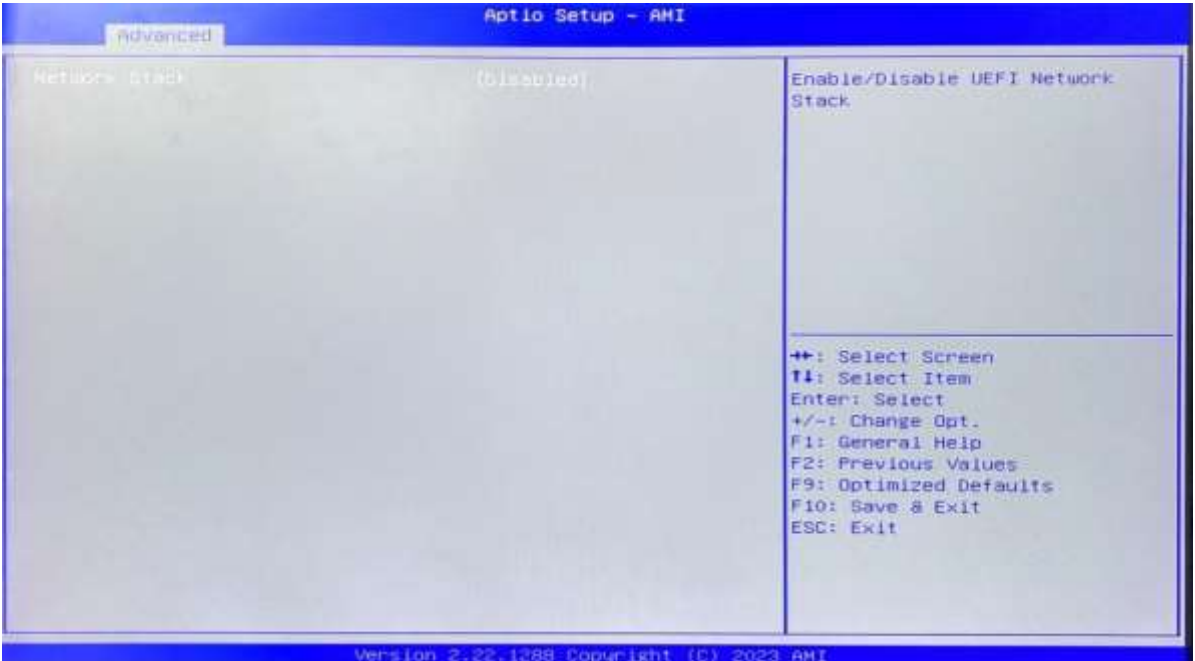

#### **Network Stack**

PXE Network boot setting, disabled by default.

## <span id="page-26-1"></span>**3.3.12 NVME Configuration**

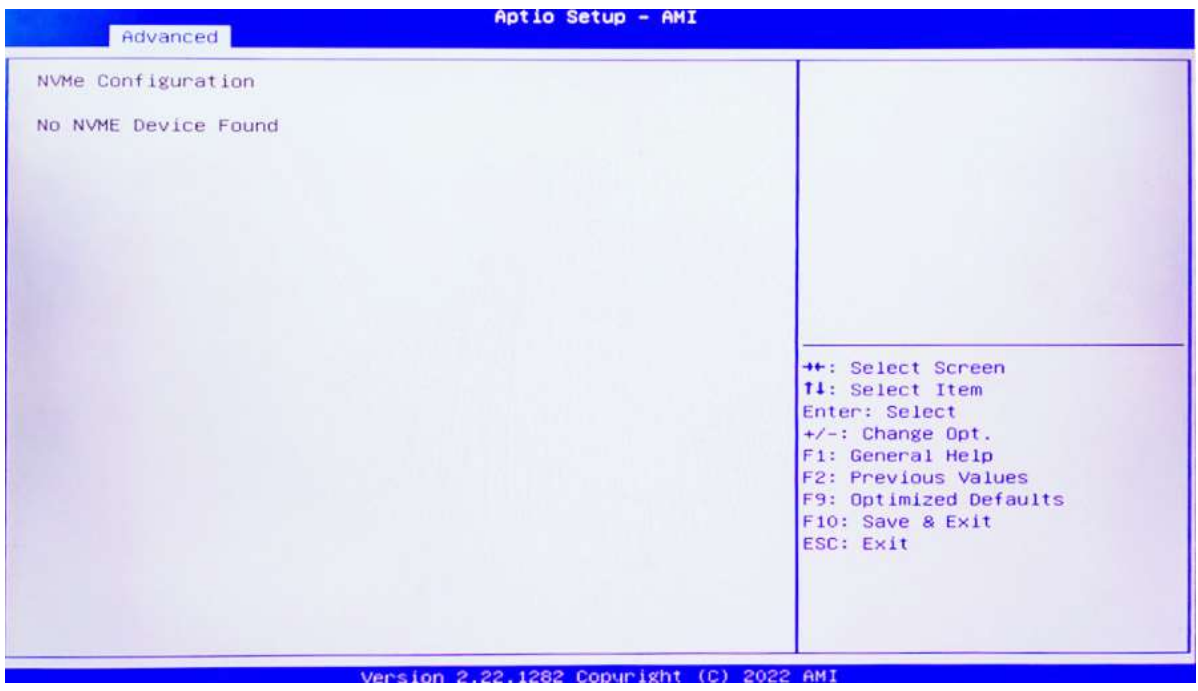

The capacity and model of the SSD will be displayed under the option after the NVMe protocol SSD has been installed.

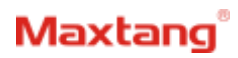

## <span id="page-27-0"></span>**3.4 Chipset**

Select the chipset tab from the setup screen to enter the chipset BIOS Setup screen.

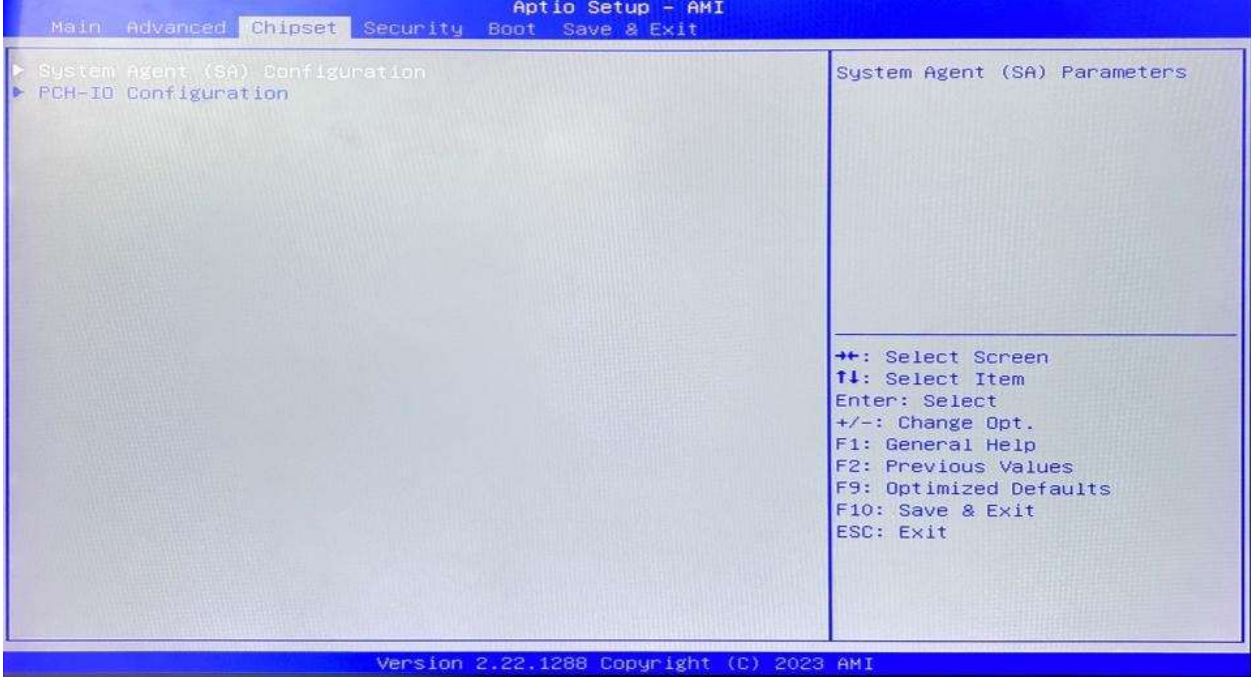

**System Agent (SA) Configuration:** Northbridge configuration options, including video memory, display devices, and other options.

PCH-IO Configuration: Southbridge configuration options, including hard disk, sound card equipment, and other options

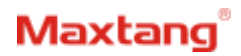

### <span id="page-28-0"></span>**3.4.1 State After G3**

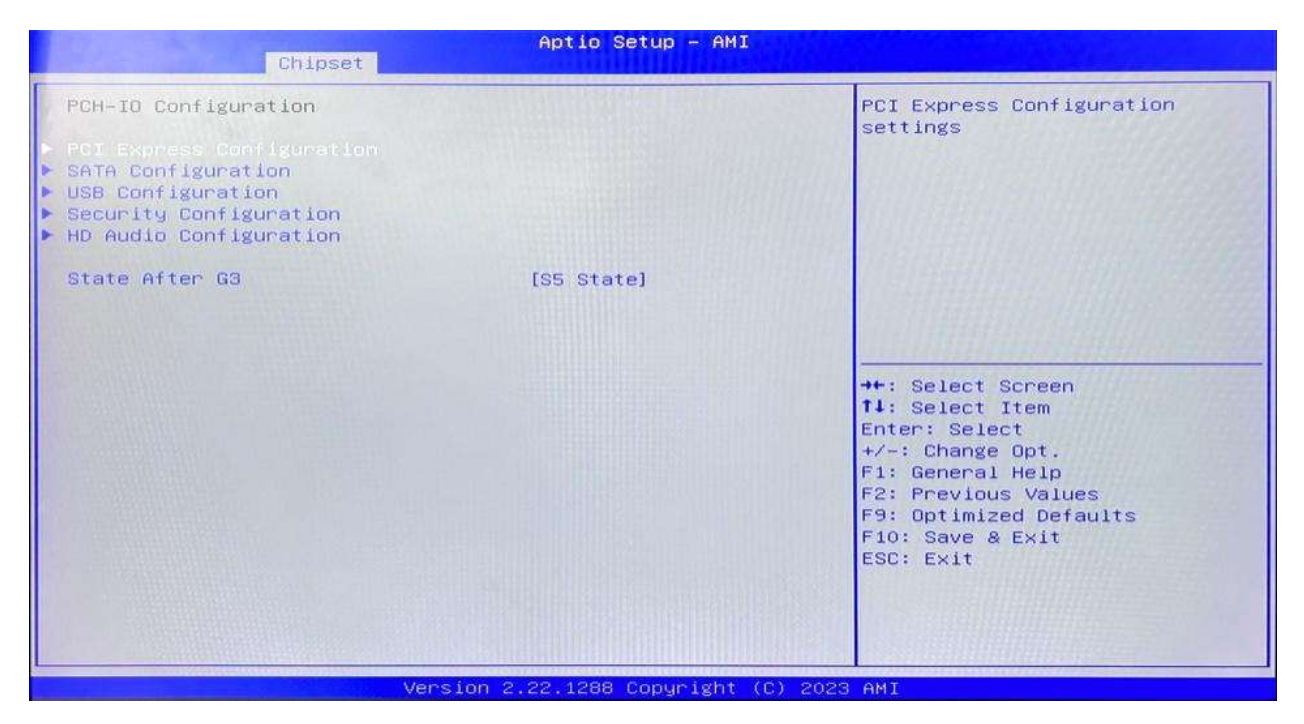

**State After G3: State After G3** is set to S0 State (auto-start after connected to power), set to S5 State by default (Turned off after power is connected).

## <span id="page-29-0"></span>**3.5 Security**

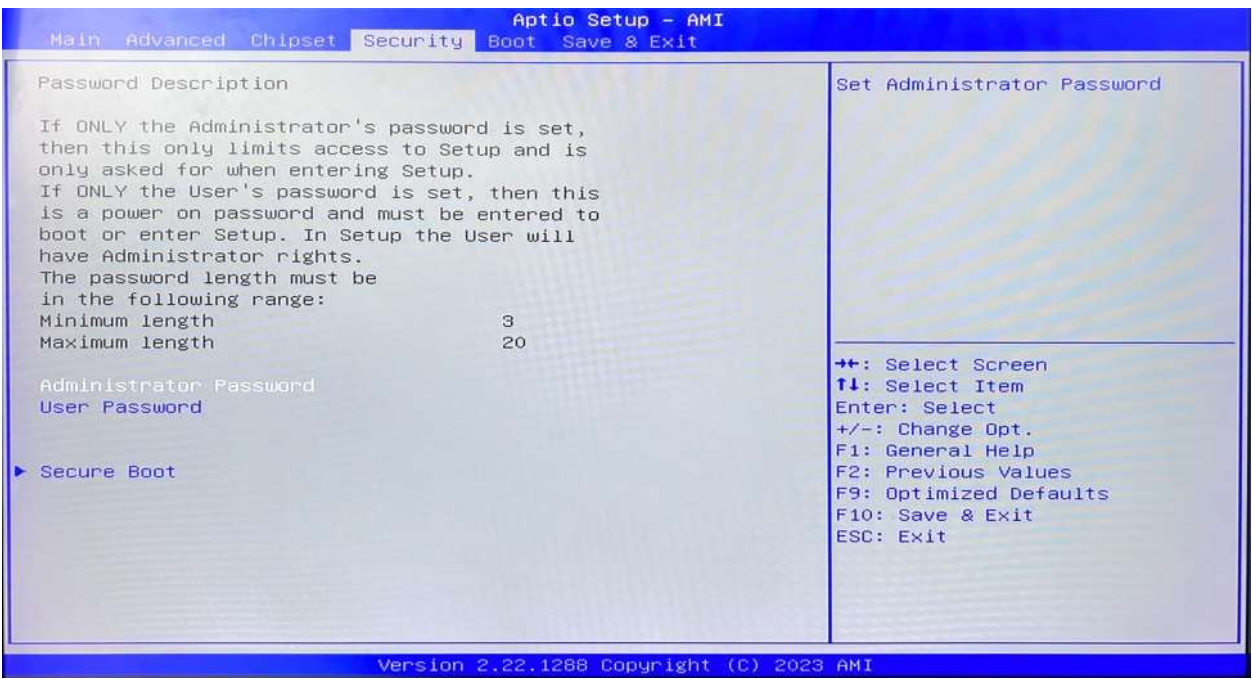

**Administrator Password:** Set the Administrator Password. **User Password:** Set User Password.

**Secure Boot:** Secure boot

## **Maxtang**

## <span id="page-30-0"></span>**3.6 BOOT**

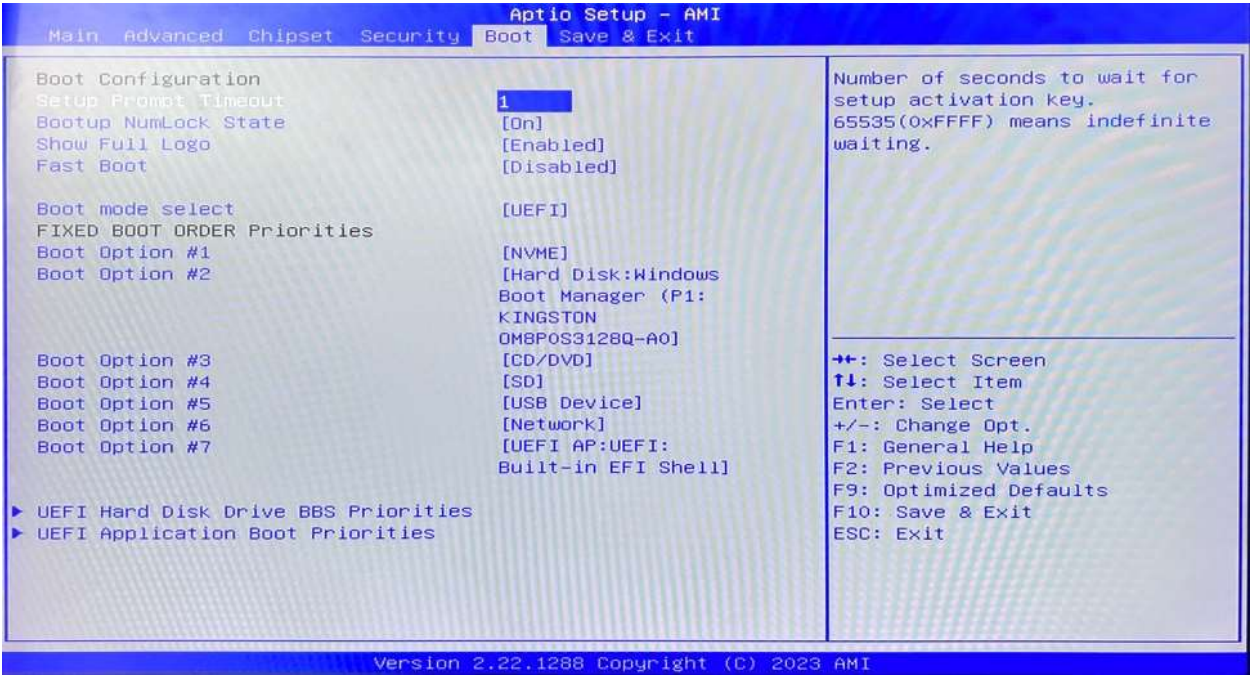

#### **Setup Prompt Timeout:**

Number of seconds that the firmware will wait before initiating the original default boot selection. A value of 0 indicates that the default boot selection is to be initiated immediately on boot. A value of 65535(0xFFFF) indicates that firmware will wait for user input before booting. This means the default boot selection is not automatically started by the firmware.

#### **Bootup NumLock State:**

Select the keyboard NumLock state

#### **Show Full Logo:**

Enabled/Disabled Displays customized boot logo.

#### **Boot Option #1~#7:**

Set the system boot order from Number 1 to Number 6.

#### **UEFI Hard Disk Drive BBS Priorities**:

UEFI hard drive boot priorities setting.

#### **UEFI Application boot Priorities:**

UEFI application boot priority.

## <span id="page-31-0"></span>**3.7 Save & Exit**

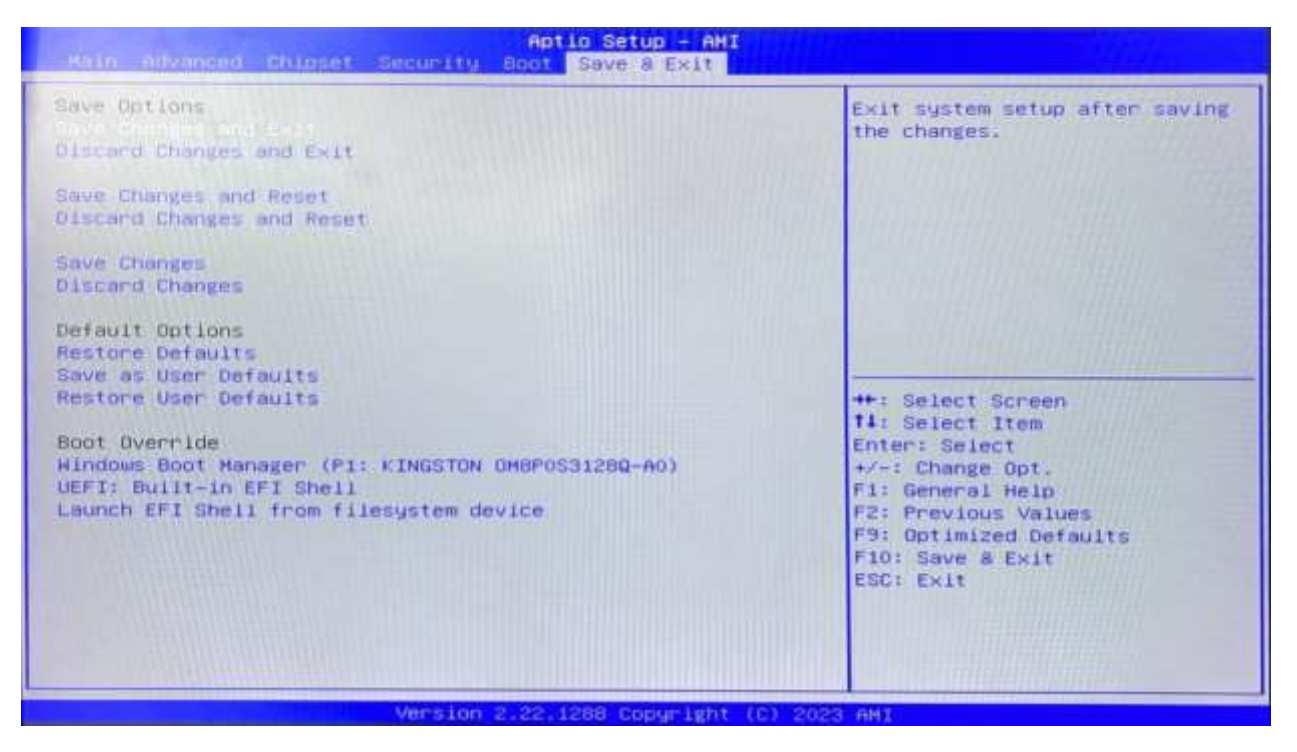

#### **Save Changes and Exit:**

Exit the system setup after saving the changes and continue to start the computer.

#### **Discard Changes and Exit:**

Exit the system setup without saving any changes and continue to start the computer.

#### **Save Changes and Reset:**

Reset the system after saving the changes.

#### **Discard changes and Reset:**

Reset the system without saving any changes.

#### **Save Changes:**

Save changes done so far to any of the options.

#### **Discard Changes:**

Discard changes done so far to any of the options.

#### **Restore Defaults:**

Restore/load default values for all the options.

#### **Save as User Defaults:**

Save the changes done so far as the user defaults.

#### **Restore User Defaults:**

Restore the user defaults to all the options.

#### **Boot Override:**

Boot device selection can override your boot priority. Select the specified boot device such as SATA, USB Flash Disk, EFI Shell, PXE, etc., and boot directly. Or press F11 boot by selecting the specified boot device. **Pressing F11 can also directly boot any selected specified device.**